## FAQ Webinar!

#### **Hoe moet ik me aanmelden?**

Om het webinar te kunnen volgen, moet je zijn ingeschreven. Je kan je steeds inschrijven tot enkele uren voor het plaatsvinden van het webinar. Voor het webinar op dinsdag 4 juni om 20u, kan je bijvoorbeeld dus inschrijven tot en met dinsdag 4 juni om 12u.

Iedereen die ingeschreven is, ontvangt dus ten laatste op de dag van het webinar een mail met een link om te registreren. Klik deze link aan en vul de gevraagde gegevens (naam, mailadres) in. Je krijgt dan een mail met een unieke URL om deel te nemen aan het webinar. Dit is eigenlijk je toegangsticketje. Houd deze mail dus zeker bij.

Vanaf 19u45 op de dag van het webinar kan je deze URL aanklikken. Je krijgt dan een kadertje te zien en je moet op OK klikken. Daarna start er automatisch een download om het webinarprogramma (zeer klein programma) te installeren. Eens dit programma geïnstalleerd is, zal de webpagina waarop je het webinar kan volgen automatisch openen.

## **De lezing start niet.**

Als het programma goed gedownload is, start de sessie vanzelf op. Soms start het programma wel, maar is het als het ware 'ingeklapt' en zie je enkel een klein symbooltje. Je moet hier dan zelf op klikken om het scherm 'uit te vouwen'. Onderaan in je taakbalk zou je het symbool van een 'bloemetje' moeten zien staan. Normaal gezien krijg je ook ergens een langwerpig balkje met een rode pijl. Klik op deze rode pijl om het chatvenster uit te vouwen.

## **Ik ontvang geen geluid.**

Ontving je aan de start van de sessie wel geluid? In dat geval ligt het probleem nu vermoedelijk aan je internet. Bij een zwakke internetverbinding komt er maar een deel van de sessie door, (stukken) geluid of beeld vallen dan soms weg. Soms heb je in je woonst in bepaalde kamers een betere internetverbinding dan in andere. Hoe dichter je gaat zitten bij je modem, hoe beter. Als je de mogelijkheid hebt om je computer via kabel met het internet te verbinden, dan lukt het meestal ook beter.

Als je aan de start geen geluid ontving, dan ligt het wellicht aan je geluidsinstellingen. Kijk dan na of je geluid aanstaat door rechtsonder op de luidspreker te klikken. Je kan in het webinar-programma testen of je geluid aanstaat. Kijk voor meer informatie rond hoe je dit kan doen in de handleiding.

\_\_\_\_\_\_\_\_\_\_\_\_\_\_\_\_\_\_\_\_\_\_\_\_\_\_\_\_\_\_\_\_\_\_\_\_\_\_\_\_\_\_\_\_\_\_\_\_\_\_\_\_\_\_\_\_\_\_\_\_\_\_\_\_\_\_\_\_\_\_\_\_\_\_\_\_\_\_\_\_\_\_

## **Ik vind de chatfunctie niet. Waar kan ik mijn vraag stellen?**

Als je je aanmeldt voor het webinar, dan opent er een scherm waarop je een webcambeeld en een powerpointpresentatie kan zien. Naast dit venster opent er ook nog een ander venster: een kleine verticale balk met bovenaan een rode pijl. Als je op deze rode pijl klikt, dan opent dit venster zich. Je zal nu de chat zien staan. Typ je vraag in het lege vak.

Lukt dit niet of vind je de chatfunctie echt niet terug? Dan kan je je vraag mailen naar [webinaropvoeden@gmail.com.](mailto:webinaropvoeden@gmail.com)

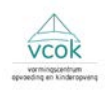

# **Ik zie geen vragen van anderen staan in de chatfunctie. Het lijkt erop dat nog niemand een vraag stelde. Werkt deze chat wel?**

Iedereen die het webinar bekijkt, kan vragen insturen door deze te typen in het chatvenster bij 'questions'. De organisatoren van het webinar krijgen alle vragen te zien. Deelnemers kunnen elkaars vragen en berichten niet zien. Zij kunnen enkel de berichten van de organisatoren zien. Je kan dus anoniem een vraag stellen: enkel de organisatoren zullen je vraag te zien krijgen.

## **Het geluid loopt achter op het beeld.**

Bij het 'streamen' (online uitsturen) van een lezing gebeurt het soms dat beeld en geluid niet met exact dezelfde snelheid aankomen bij de gebruikers. Bij sommige deelnemers loopt het geluid daarom achter op het beeld: zij zien de spreker vertellen en horen nadien pas wat hij zegt. Of omgekeerd: ze horen dingen en zien pas nadien de spreker vertellen. Meestal is het verschil tussen beeld/geluid slechts enkele fracties van een seconde. Als het geluid sterk achterloopt op het beeld en je vindt dit storend, dan kan je het webcambeeld verkleinen of zelfs wegklikken.

#### **Beeld/geluid hapert soms.**

Bij een zwakke internetverbinding komt er maar een deel van de sessie door, (stukken) geluid of beeld vallen dan soms weg. Soms heb je in je woonst in bepaalde kamers een betere internetverbinding dan in andere. Hoe dichter je gaat zitten bij je modem, hoe beter doorgaans. Als je de mogelijkheid hebt om je computer via kabel met het internet te verbinden, dan lukt het meestal ook beter.

## **Kan ik de powerpoint krijgen die tijdens de lezing gebruikt werd?**

De powerpoint die tijdens de lezing gebruikt werd door de spreker, zal mogelijks enkele dagen na het plaatsvinden van het webinar op de website geplaatst worden. Je kan de PowerPoint daar downloaden.

## **Ik krijg foutmeldingen rond 'cookies'.**

Als je webbrowser ingesteld staat om cookies te blokkeren, dan kan het zijn dat sommige pagina's, niet goed worden weergegeven en je niet op de pagina geraakt waarop je het webinar kan bekijken.

Om dit probleem te verhelpen, kijk je best de cookie-instellingen van je webbrowser na. Staan de instellingen zo dat cookies geblokkeerd worden? Probeer de instellingen dan aan te passen zodat cookies toegestaan worden. Na het volgen van het webinar kan je dan, indien je dat wenst, eenvoudig opnieuw instellen dat cookies terug geblokkeerd worden.

Afhankelijk van de webbrowser die je gebruikt, vind je hieronder de weg naar een kort stappenplan om de cookie-instellingen aan te passen.

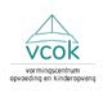

# Als je met internet Explorer werkt: <http://windows.microsoft.com/nl-be/internet-explorer/delete-manage-cookies#ie=ie-11>

# Als je met Mozilla Firefox werkt: https://support.mozilla.org/nl/kb/cookies-in-en-uitschakelen-websitesvoorkeuren

Als je met Google Chrome werkt: <https://support.google.com/chrome/answer/95647?hl=nl>

## **Ik kreeg geen mail om me te registreren of vind deze niet terug.**

Alle personen die zich inschreven, kregen een mail toegestuurd met een link om je te registreren. Het kan zijn dat deze mail in je map met ongewenste e-mails/spam is toegekomen. Indien je geen mail toegezonden kreeg, heb je wellicht een fout getypt in het mailadres waarmee je je inschreef.

Stuur een mail naa[r webinaropvoeden@gmail.com.](mailto:webinaropvoeden@gmail.com) Wij kijken na of je ingeschreven staat en mailen je vervolgens een nieuwe registratielink door.

## **Ik heb van alles geprobeerd, maar het lukt nog steeds niet.**

Heb je al allerlei zaken geprobeerd maar lukt het niet om aan te melden, om geluid te horen, …? Stuur dan een mailtje naar [webinaropvoeden@gmail.com.](mailto:webinaropvoeden@gmail.com) Leg kort even uit wat het probleem is (geen geluid, foutmelding, …) en wat je al geprobeerd hebt. Wij bekijken waar het aan kan liggen en wat je kan proberen om het probleem op te lossen.

We kunnen niet alle vragen en problemen oplossen, maar we doen ons uiterste best. Sommige technische problemen hebben te maken met het toestel waarmee je de lezing wil volgen. Heb je een ouder toestel of verouderde software, dan kan die minder geschikt zijn om een online lezing te volgen. Ook een trage internetverbinding kunnen we niet voor je oplossen.

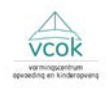